# **Käyttäjähallinta (pääkäyttäjälle)**

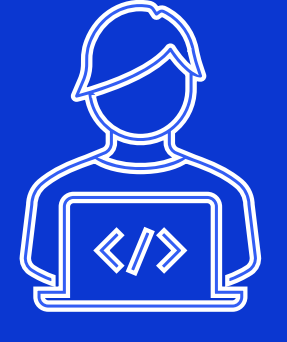

#### Miten pääsen katsomaan ja hallinnoimaan organisaationi käyttäjiä?

1. Klikkaa vasemman reunan valikosta painiketta **Hallinta ja ylläpito**.

2. Näet sivulta ne organisaatiot, joihin sinut on lisätty käyttäjäksi.

3. Valitse organisaatio klikkaamalla.

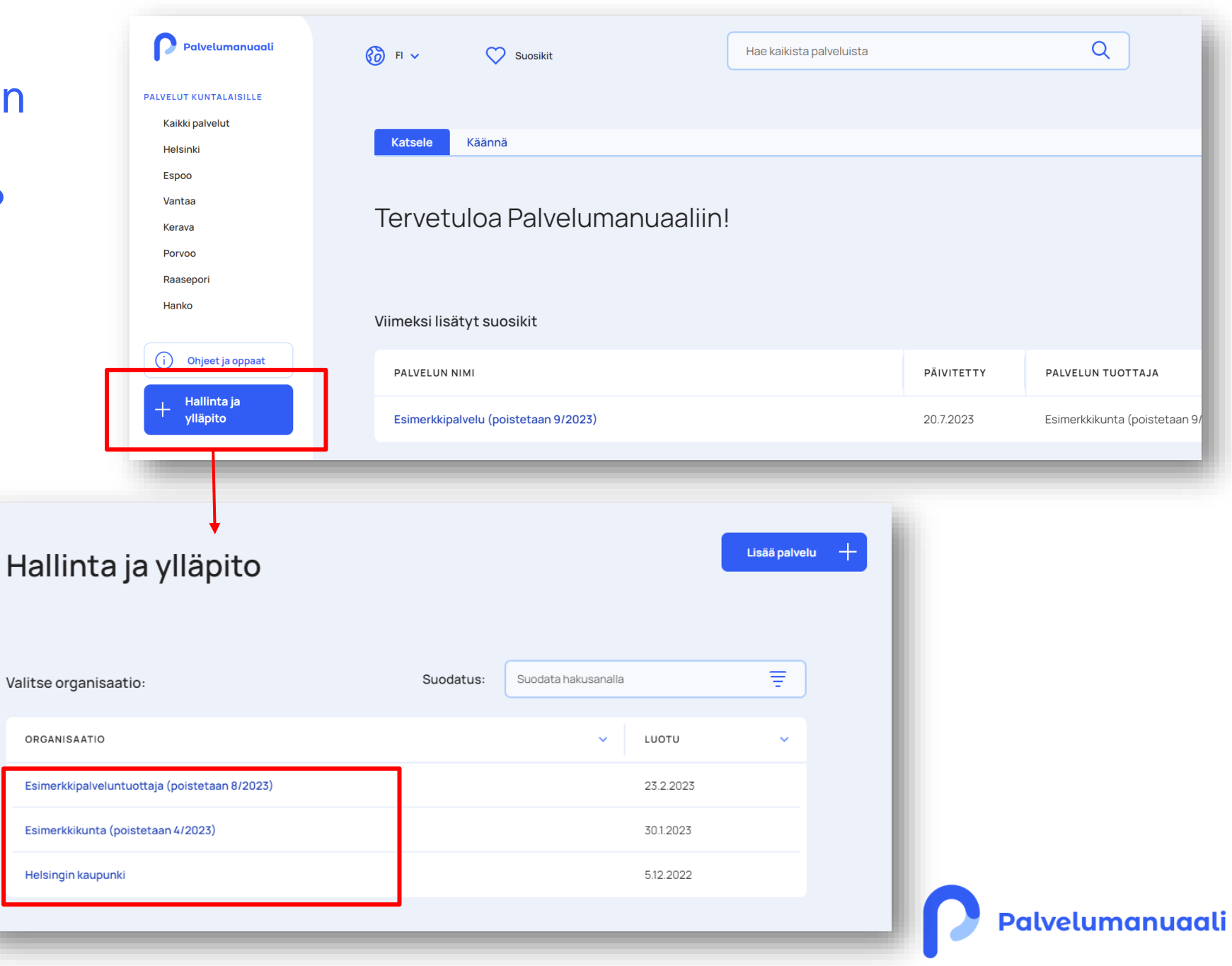

## Käyttäjähallinta

1. Siirry **Jäsenet-**välilehdelle.

2. Näet listalla organisaation käyttäjät ja heidän roolinsa.

- o Ryhmän ylläpitäjä
- o Muokkaaja

3. Voit etsiä käyttäjiä hakukentän avulla käyttäjätunnuksella.

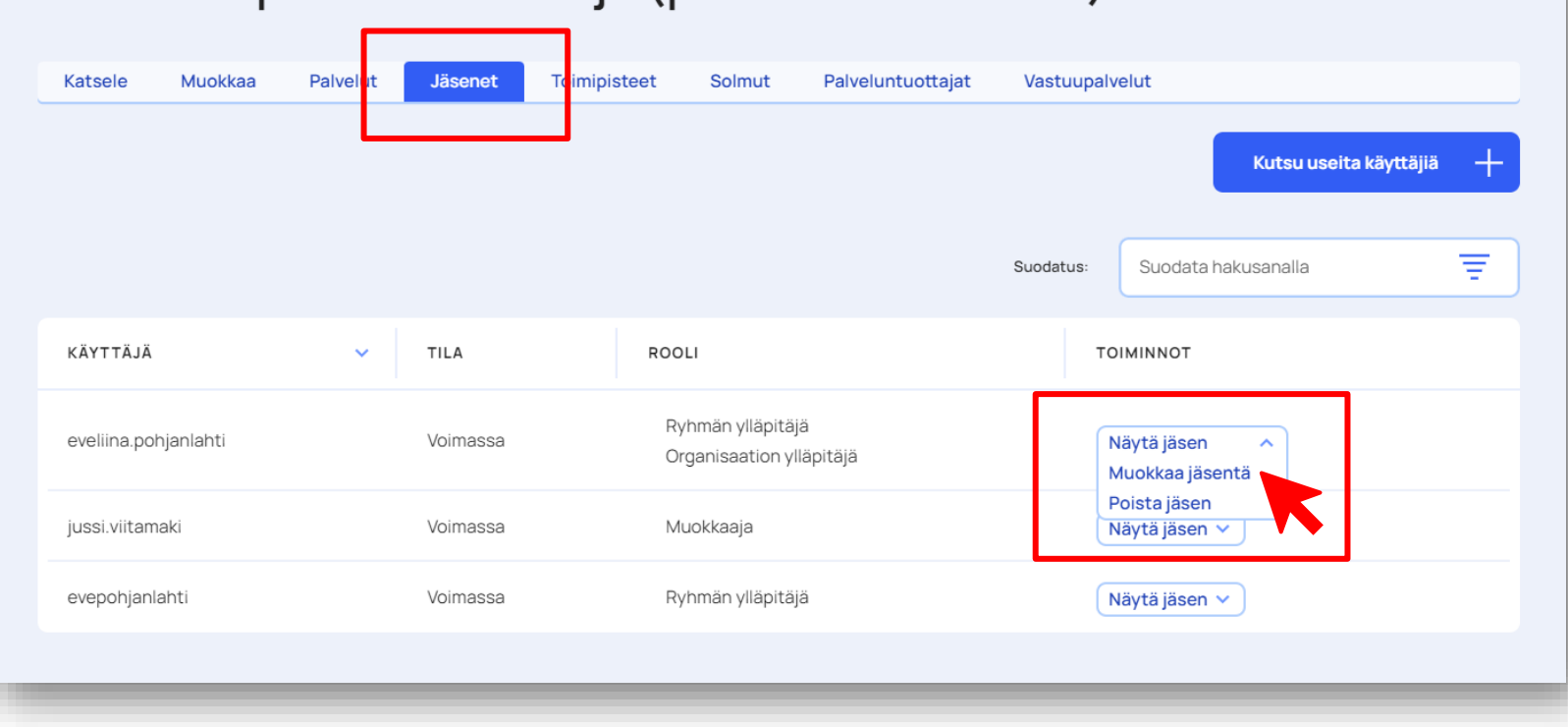

Esimerkkipalveluntuottaja (poistetaan 5/2024)

4. **Tila**-sarakkeesta näet, onko jäsenen tili voimassa vai suljettu. Jos suljettu tili on saatava uudestaan voimaan, ota yhteyttä Palvelumanuaalin ylläpitoon.

5. Voit hallinnoida käyttäjän oikeuksia valitsemalla viimeisen sarakkeen **Toiminnot**-valikosta **Muokkaa jäsentä**.

6. **Huom.** Liian monelle käyttäjälle ei kannata myöntää pääkäyttäjäoikeuksia mm. tietosuojasyistä.

o Muokkaajakäyttäjät voivat tarkastella vain omia tietojaan.

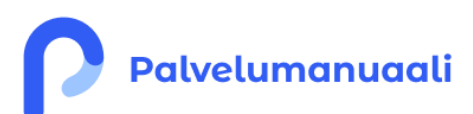

### Uuden käyttäjän lisääminen

- 1. Siirry **Jäsenet-**välilehdelle.
- 2. Valitse **Kutsu useita käyttäjiä**.

3. Lisää uusien käyttäjien sähköpostiosoitteet tekstikenttään. Voit kutsua samalla useita käyttäjiä lisäämällä jokaisen omalle rivilleen.

4. Valitse käyttäjille rooli (Huom. jos lähetät kutsua useille käyttäjiä, kaikille tulee sama roolivalinta).

- o Ryhmän ylläpitäjä
- o Muokkaaja
- o Asiantuntija (Huom. rooli käytössä vain kunnissa!)

5. Valitse lopuksi **Lähetä**. Sinulle aukeaa vahvistusikkuna, jossa voit valita **Vahvista** tai **Peruuta**.

6. Käyttäjä on nyt lisätty.

Uudet käyttäjät saavat englanninkielisen sähköpostin. Siinä on kertakäyttöinen kirjautumislinkki, jonka kautta he pääsevät asettamaan itselleen salasanan ja kirjautumaan palveluun.

**Huom.** Jos käyttäjien lisäämisessä/kirjautumisessa on ongelmia, ole yhteydessä palvelun ylläpitoon.

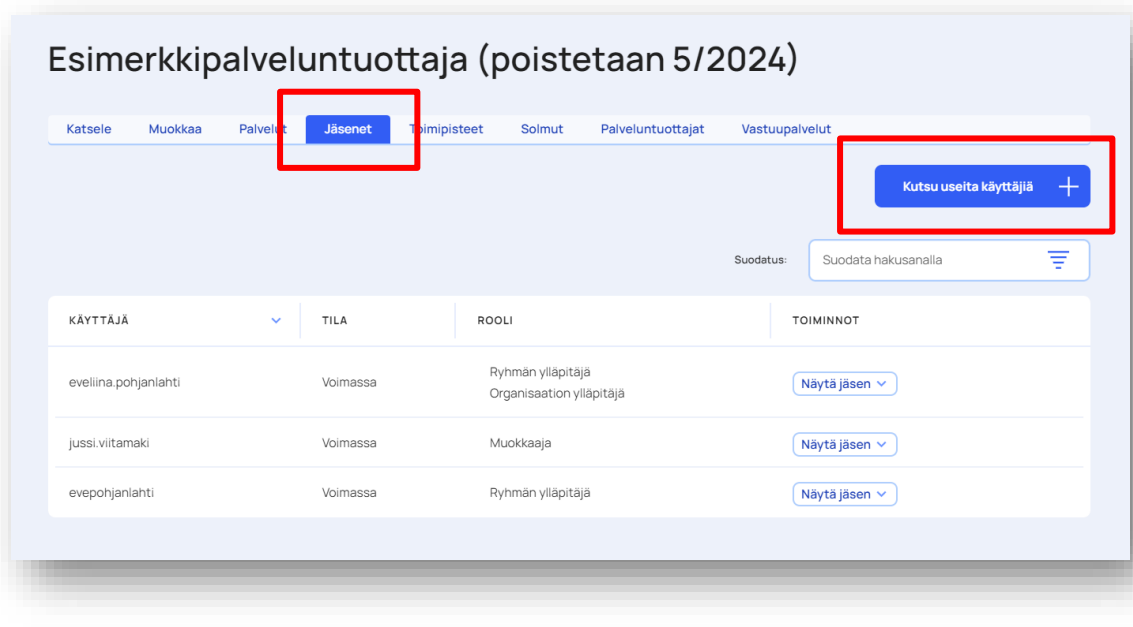

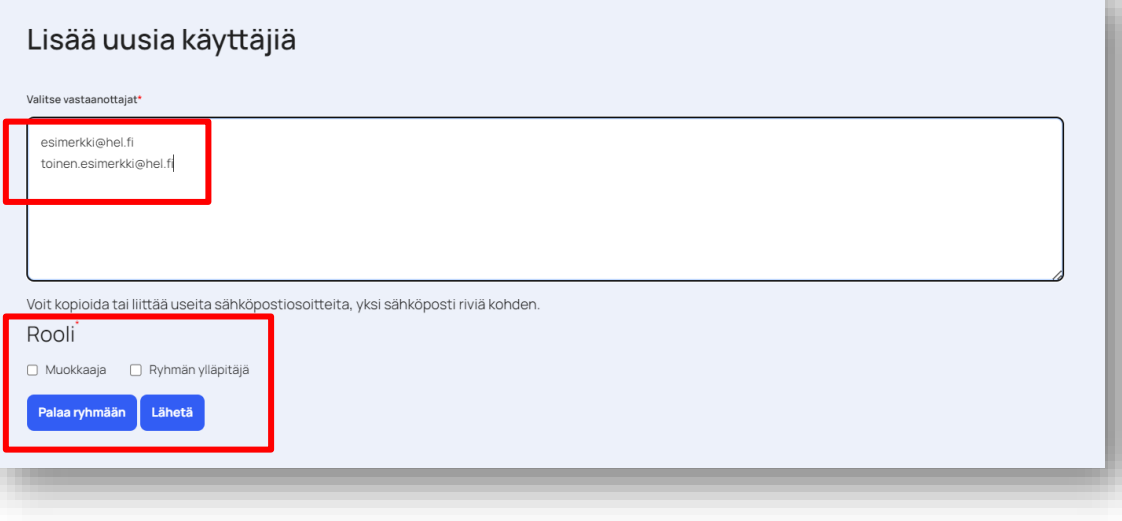

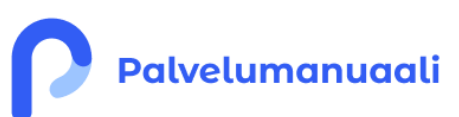

#### Käyttäjän poistaminen

- Jos käyttäjä ei enää tarvitse tunnuksia Palvelumanuaaliin, käyttäjä tulee poistaa.
	- o Käyttäjä on voinut vaihtaa organisaatiota tai työtehtävää tai Palvelumanuaaliin liittyvät vastuut organisaatiossa ovat muuttuneet
- Poistaminen tapahtuu käyttäjähallinnasta. Valitse **Toiminnot**-sarakkeesta **Poista jäsen**.
- Huom. Kaikkien käyttäjien tilit vanhentuvat automaattisesti 4 kuukauden epäaktivisuuden jälkeen.
	- o Käyttäjät saavat vanhentumisilmoituksen sähköpostiin ennen kuin tili sulkeutuu.
	- o Kun tili on suljettu, Palvelumanuaaliin ei voi enää kirjautua. Vain ylläpito voi palauttaa suljetut käyttäjätilit.
	- o Kaikki käyttäjätiedot poistetaan 2kk tilin sulkemisen jälkeen.

#### Esimerkkipalveluntuottaja (poistetaan 5/2024)

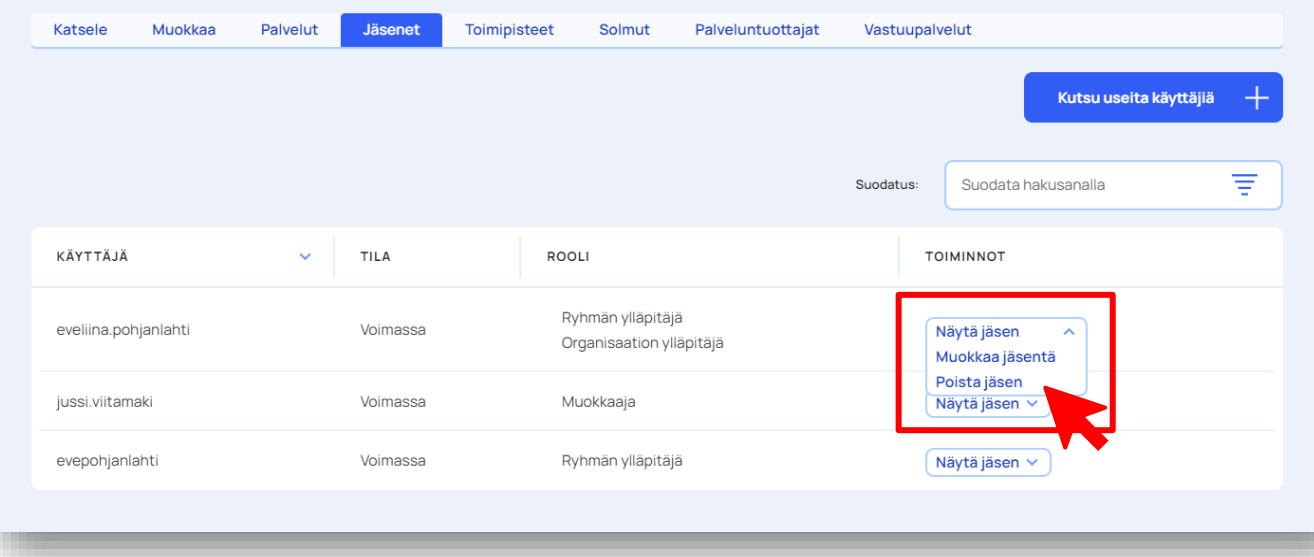

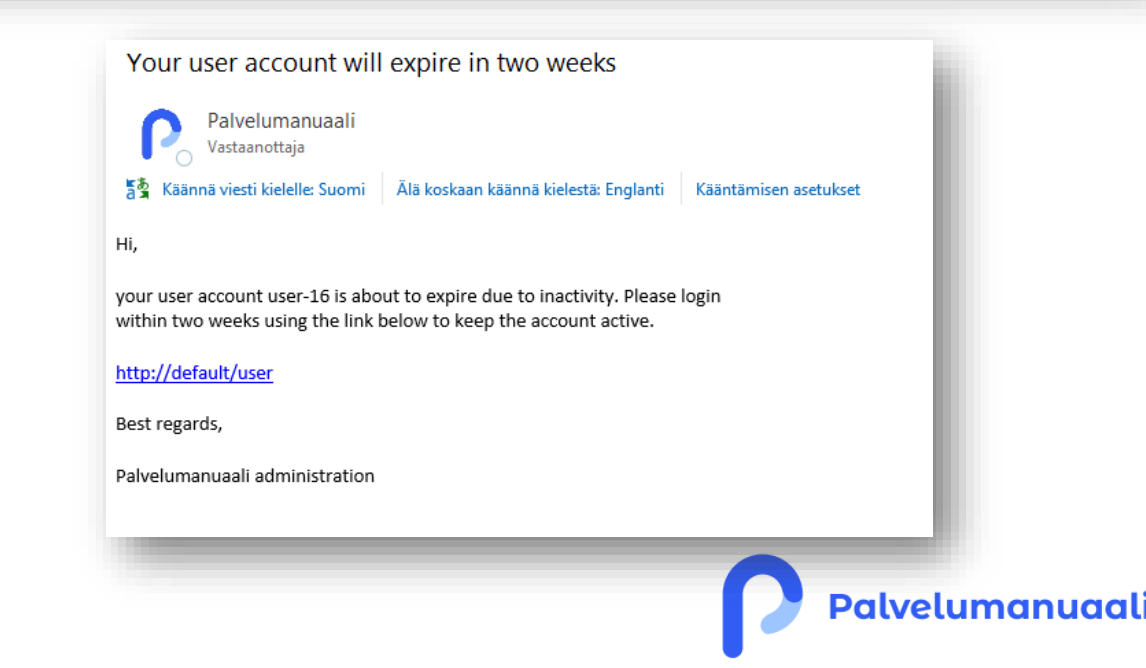